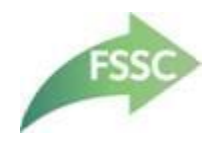

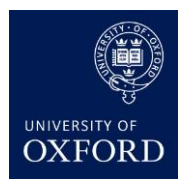

# **Oracle Financials**

# <span id="page-0-0"></span>XL Connect and Dashboard Troubleshooting

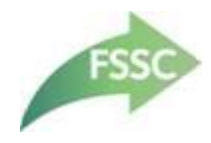

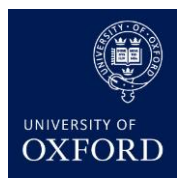

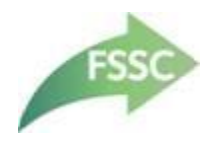

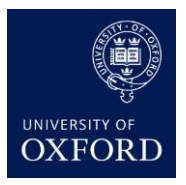

# <span id="page-2-0"></span>1. Table of Contents

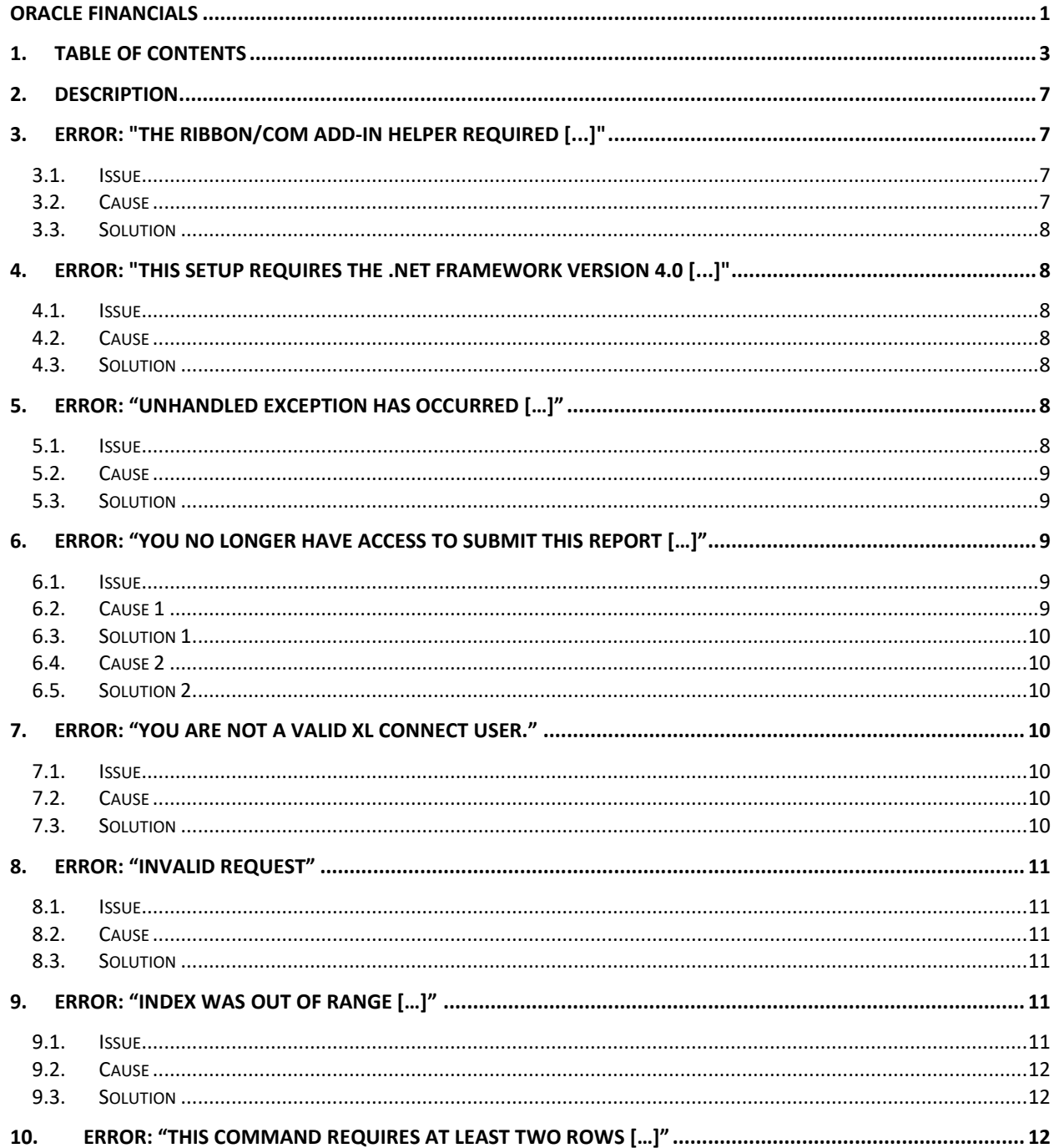

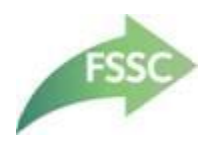

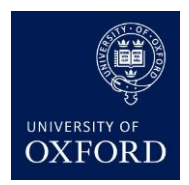

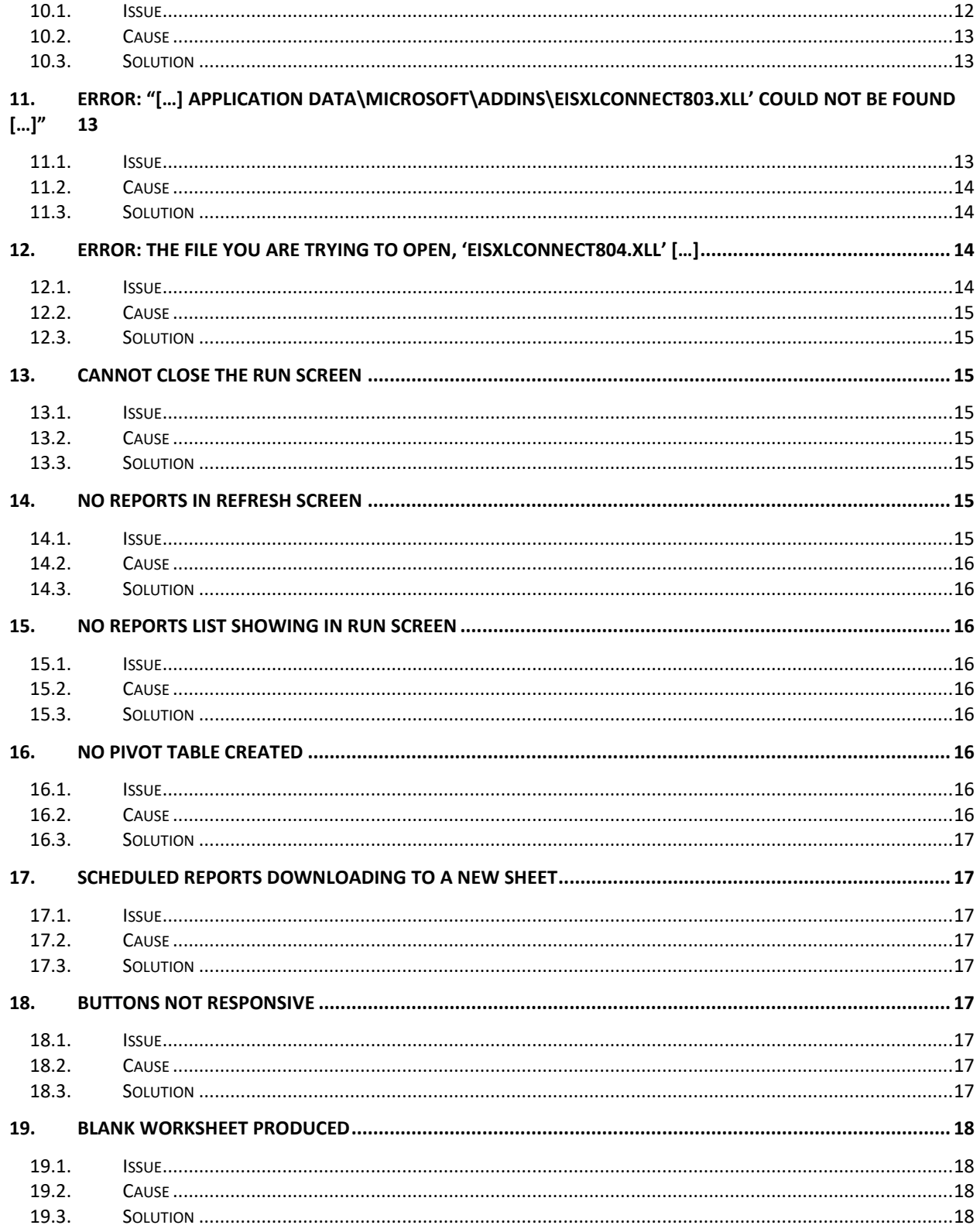

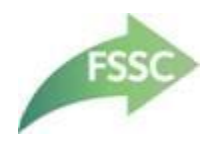

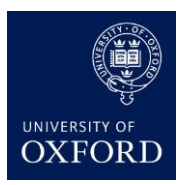

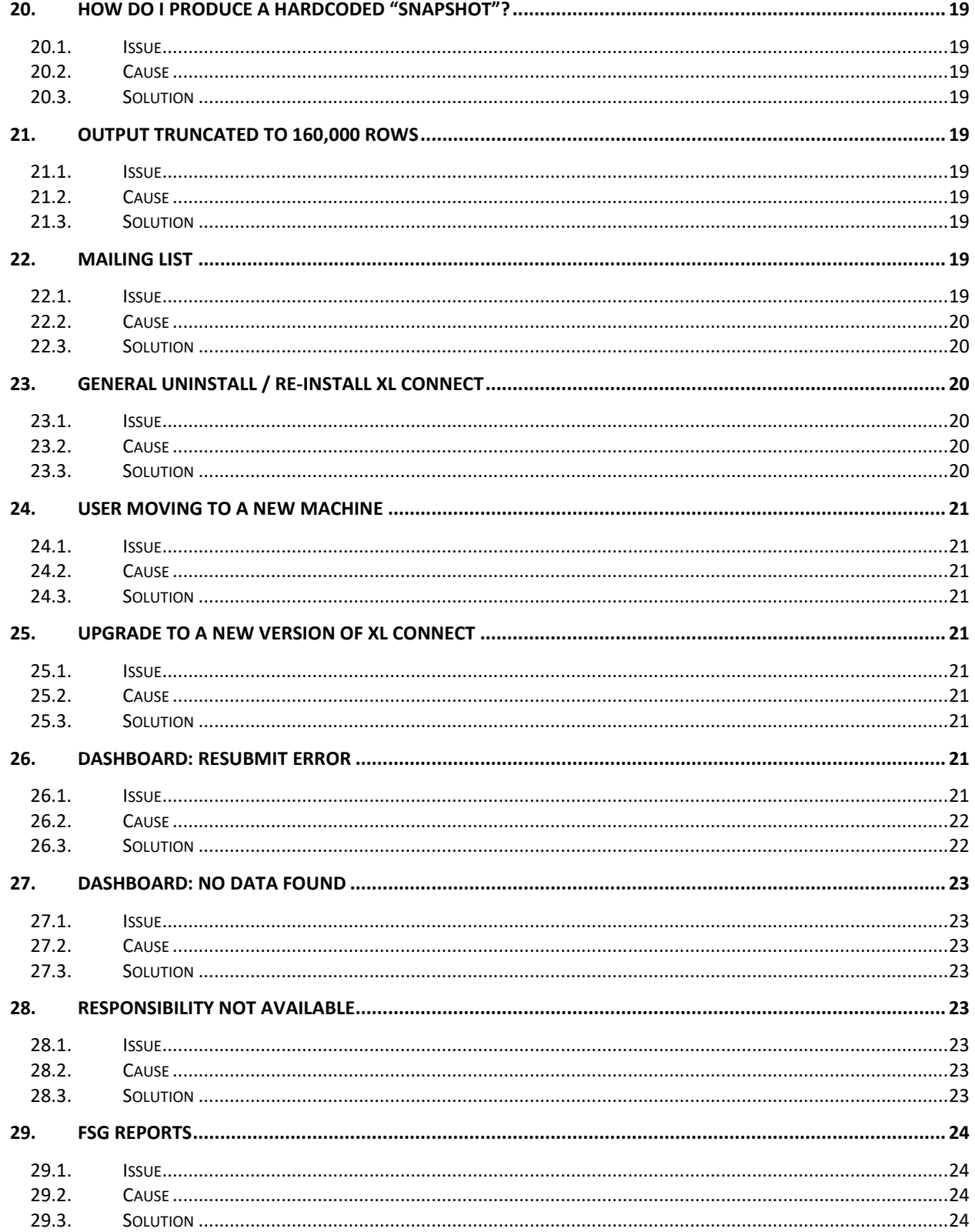

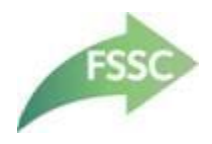

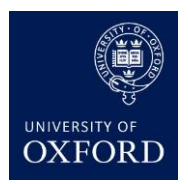

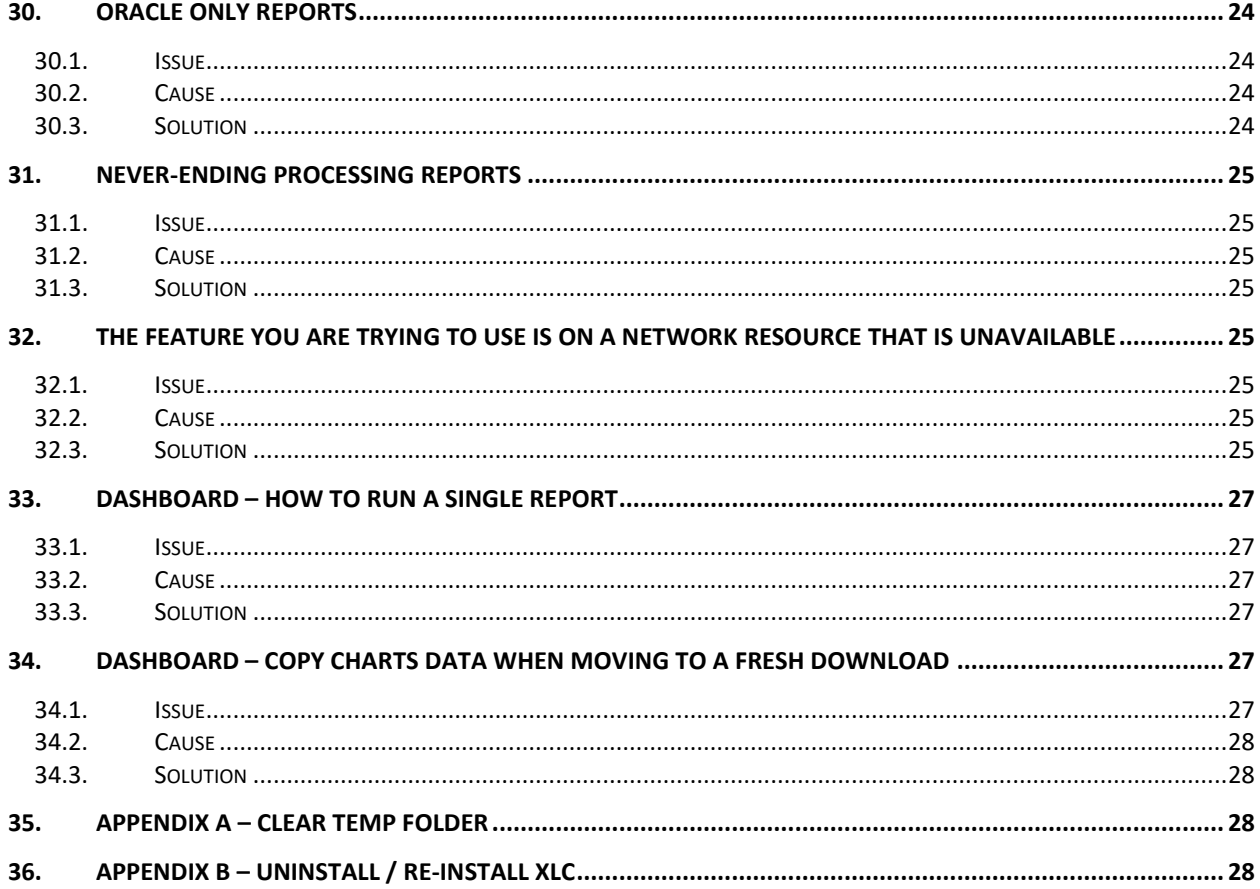

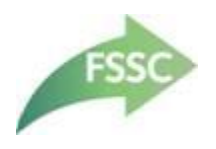

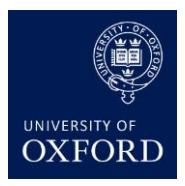

# <span id="page-6-0"></span>**2. Description**

<span id="page-6-4"></span>This document is designed to be a depository for all information relating to XL Connect issues. This document should be used as a first 'port-of-call' when investigating an XL Connect issue to enable a prompt solution. Some of the solutions can be resolved directly by the user in question, others may require the help of local IT support.

Should an issue arise and can't be solved with reference to this document, please contact FSSC (financials@admin.ox.ac.uk) with details of the issue and a copy of your XL Connect workbook. FSSC will endeavour to resolve the issue and update this document accordingly.

# <span id="page-6-1"></span>**3. Error: "The Ribbon/COM Add-in helper required [...]"**

### <span id="page-6-2"></span>**3.1. Issue**

User sees a pop-up with the error:

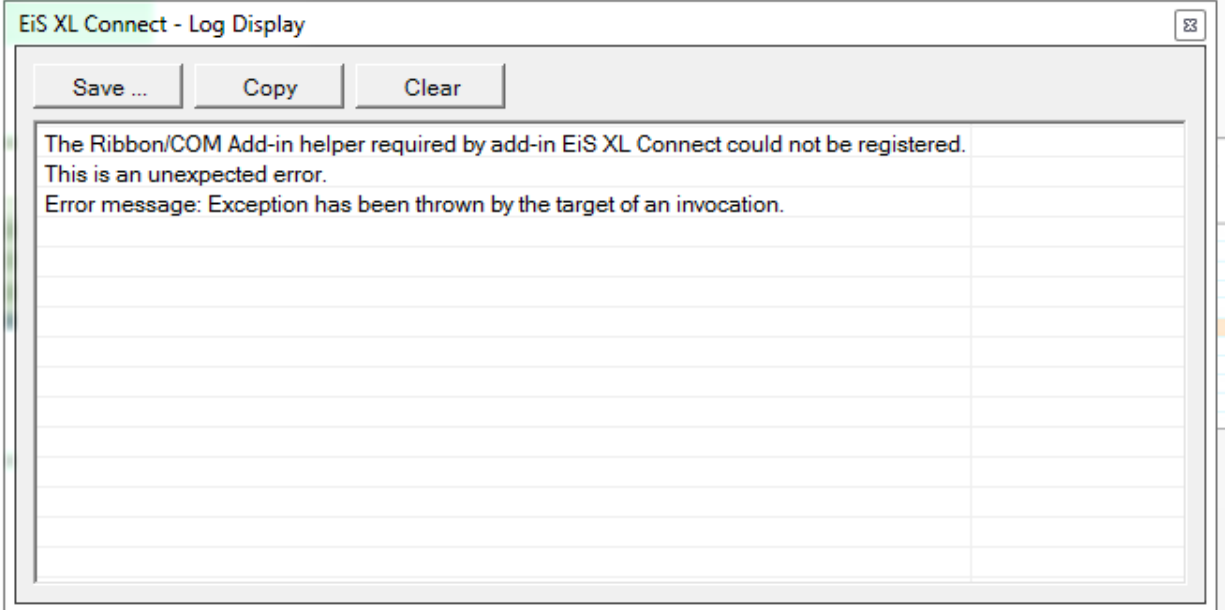

### <span id="page-6-3"></span>**3.2. Cause**

XL Connect was force-quit.

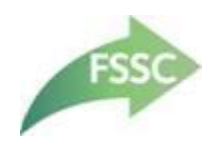

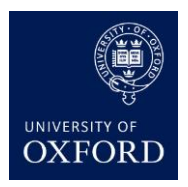

### <span id="page-7-0"></span>**3.3. Solution**

- Go to Excel, File/Options/Add-Ins select Disabled Items from the dropdown (middle-bottom of the screen) click Go, in the popup window select the XL Connect option and click Enable.
- Go back to Options/Add-Ins select Excel Add-ins from the dropdown (middle-bottom of the screen) click Go, in the popup window select the XL Connect option and click Go.

## <span id="page-7-1"></span>**4. Error: "This setup requires the .NET Framework version 4.0 [...]"**

### <span id="page-7-2"></span>**4.1. Issue**

User sees a pop-up with the error:

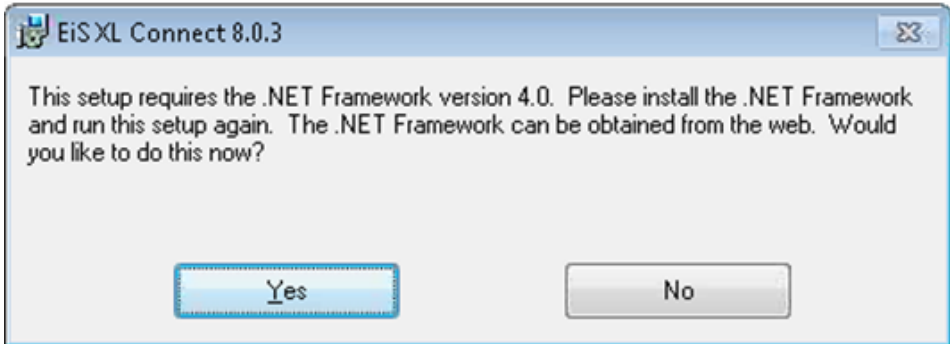

### <span id="page-7-3"></span>**4.2. Cause**

<span id="page-7-4"></span>XL Connect requires .Net Framework when installing software.

### **4.3. Solution**

Install Microsoft .Net Framework 4.5.

## <span id="page-7-5"></span>**5. Error: "Unhandled exception has occurred […]"**

#### <span id="page-7-6"></span>**5.1. Issue**

User sees the error:

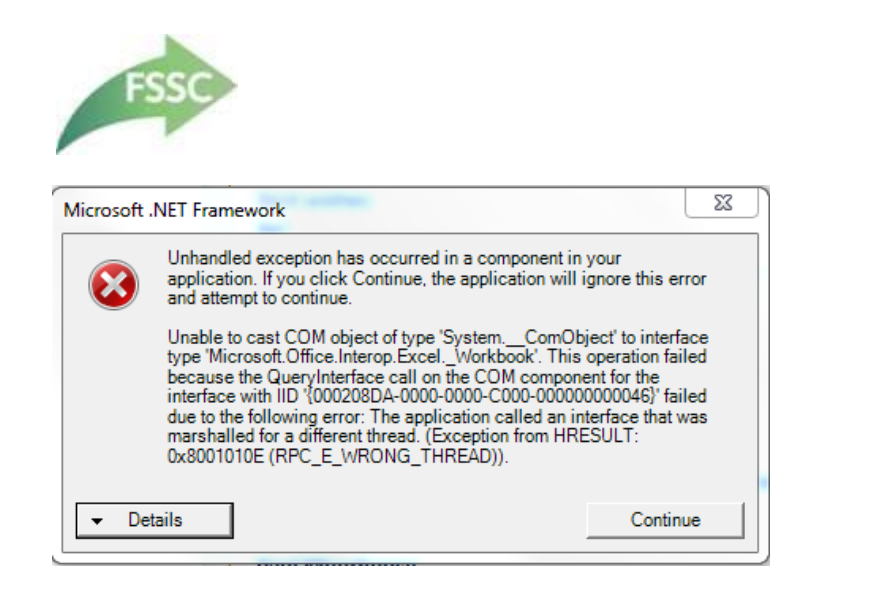

<span id="page-8-0"></span>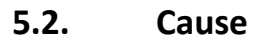

<span id="page-8-1"></span>The user had ran a report, but no sheet is open in Excel to receive the output.

### **5.3. Solution**

The user should force quit Excel (this may cause the error ["The Ribbon/COM Add-in helper required \[...\]"\)](#page-6-4), open a new worksheet then run the report again.

### <span id="page-8-2"></span>**6. Error: "You no longer have access to submit this report […]"**

### <span id="page-8-3"></span>**6.1. Issue**

User sees the following error message when submitting a report:

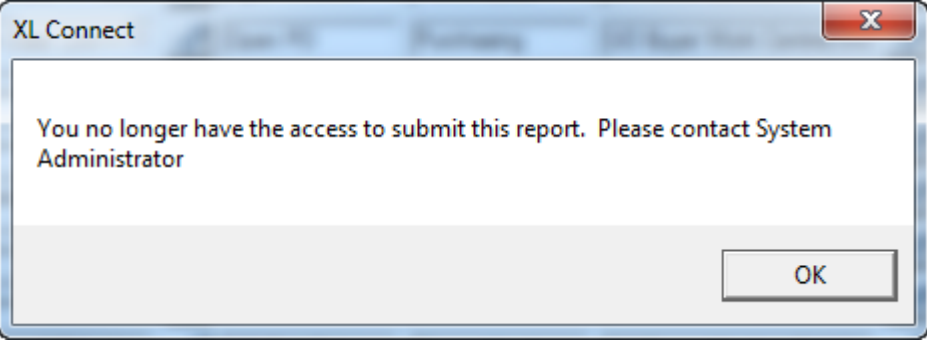

### <span id="page-8-4"></span>**6.2. Cause 1**

User trying to submit a report with an incorrect responsibility.

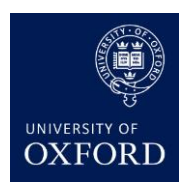

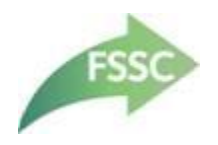

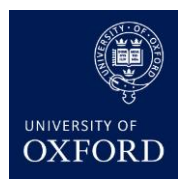

### <span id="page-9-0"></span>**6.3. Solution 1**

<span id="page-9-1"></span>User to select a correct responsibility (guidance available on the [Reports Library](https://www.admin.ox.ac.uk/finance/support/reportslibrary/) pages).

### **6.4. Cause 2**

User is refreshing an XL Connect worksheet shared from another user (i.e. could be using the Month-End Dashboard).

### <span id="page-9-2"></span>**6.5. Solution 2**

Get the user to complete "Appendix A – Clear Temp Folder".

### <span id="page-9-3"></span>**7. Error: "You are not a valid XL Connect user."**

### <span id="page-9-4"></span>**7.1. Issue**

User sees the following error message when logging in to the XL Connect add-in:

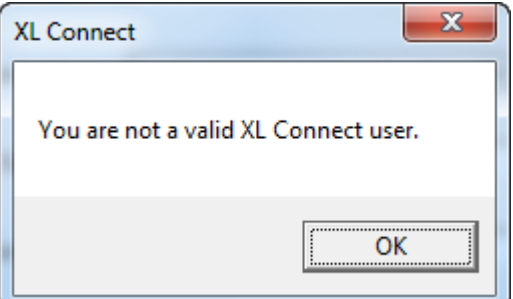

### <span id="page-9-5"></span>**7.2. Cause**

<span id="page-9-6"></span>User has not been granted access to use the add-in.

### **7.3. Solution**

User to initiate a User Change form to formally request access to XL Connect.

- XL Connect is available on a "training before access" basis.
- The XL Connect training is an online course.

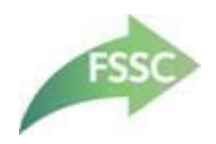

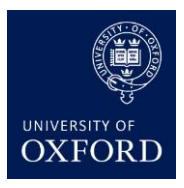

# <span id="page-10-0"></span>**8. Error: "Invalid Request"**

### <span id="page-10-1"></span>**8.1. Issue**

User sees the following error message when logging in to the XL Connect add-in:

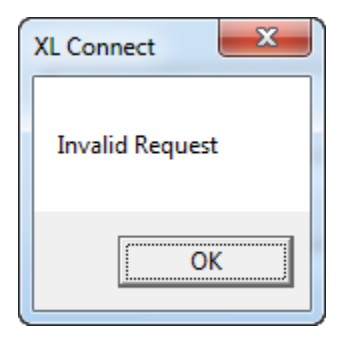

### <span id="page-10-2"></span>**8.2. Cause**

<span id="page-10-3"></span>URL entered incorrectly at setup.

### **8.3. Solution**

User to enter [https://r12fin.uas.ox.ac.uk](https://r12fin.uas.ox.ac.uk/) in the "Edit Config" screen.

# <span id="page-10-4"></span>**9. Error: "Index was out of range […]"**

### <span id="page-10-5"></span>**9.1. Issue**

User sees the following error message when logging in to the XL Connect add-in:

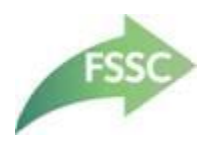

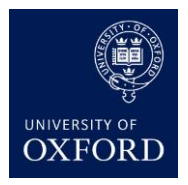

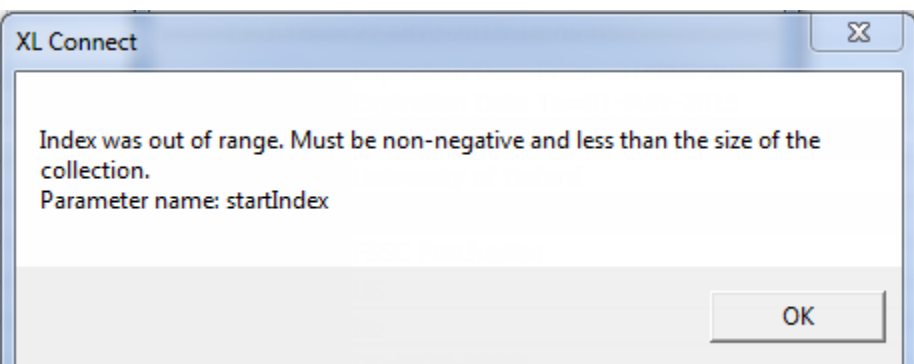

<span id="page-11-1"></span><span id="page-11-0"></span>User selected Authentication: Single Sign-On (SSO).

### **9.3. Solution**

User to select Authentication: Local Logon.

# <span id="page-11-2"></span>**10. Error: "This command requires at least two rows […]"**

### <span id="page-11-3"></span>**10.1. Issue**

User sees error:

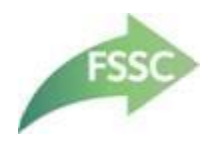

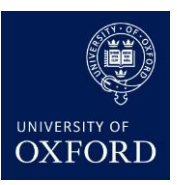

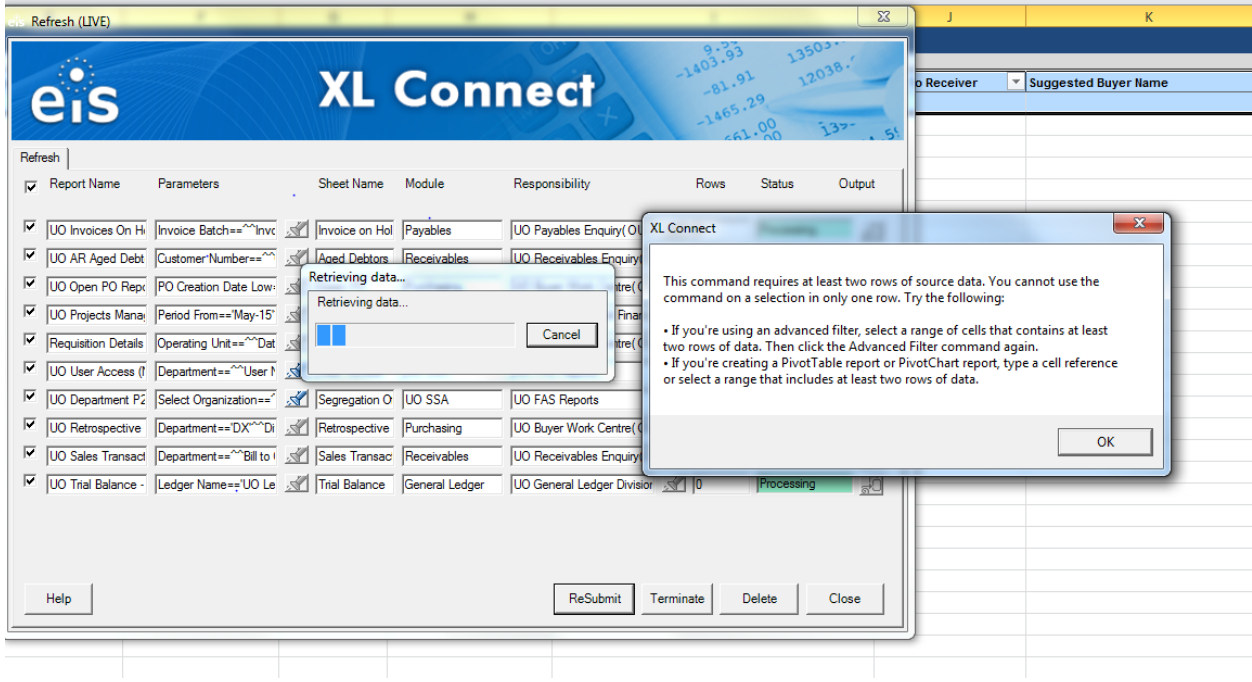

<span id="page-12-1"></span><span id="page-12-0"></span>This arises when an action (filtering, pivoting) is attempted on an XL Connect output worksheet with no data.

### **10.3. Solution**

Simply click OK. The error message goes away and you can continue working. No data will have been filtered/pivoted as there is no data on which to take action.

# <span id="page-12-2"></span>**11. Error: "[…] Application Data\Microsoft\Addins\EiSXLConnect803.xll' could not be found […]"**

### <span id="page-12-3"></span>**11.1. Issue**

User sees error:

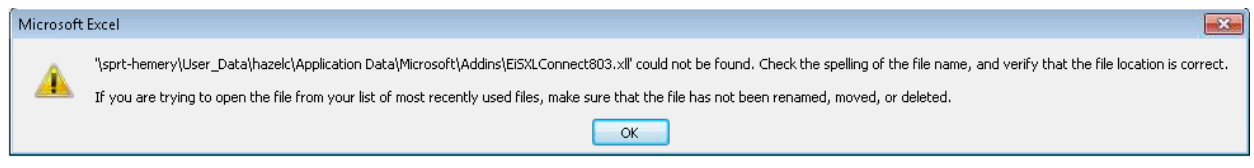

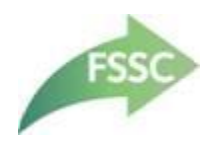

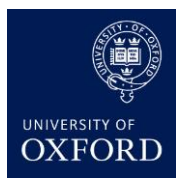

<span id="page-13-1"></span><span id="page-13-0"></span>The error appears when the user has installed the add-in, and then has logged into Excel.

### **11.3. Solution**

Follow steps in Appendix B to uninstall and reinstall XL Connect.

# <span id="page-13-2"></span>**12. Error: The file you are trying to open, 'EiSXLConnect804.xll' […]**

#### <span id="page-13-3"></span>**12.1. Issue**

User sees the following message when updating XL Connect to the latest version:

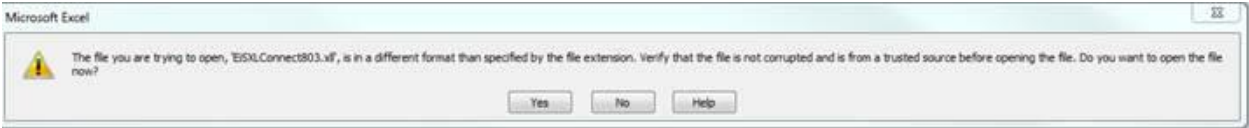

#### Clicking "Yes" produces:

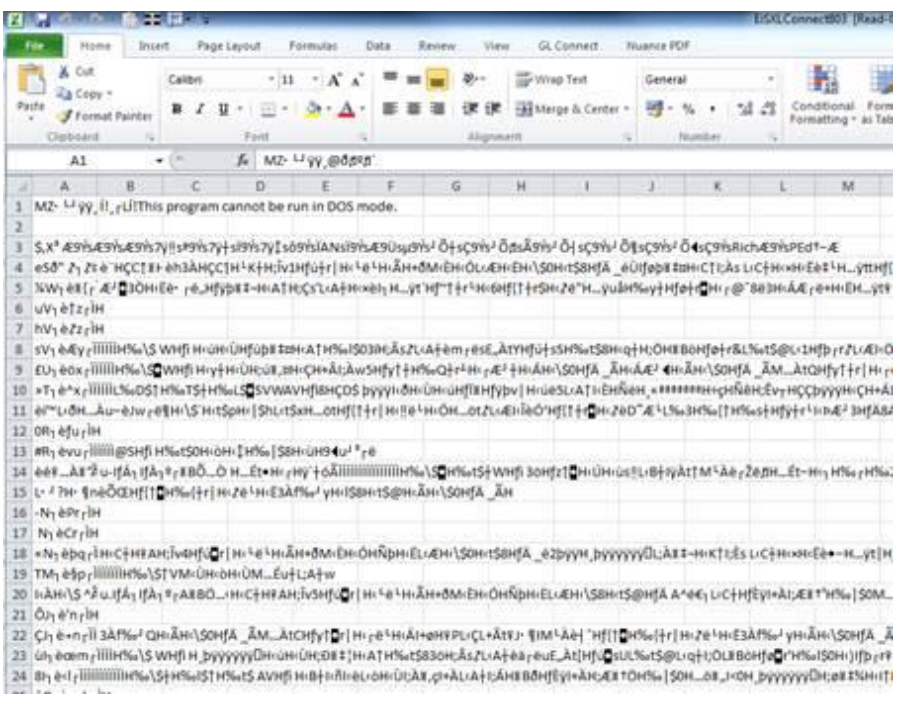

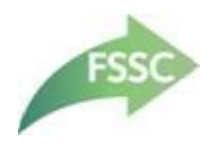

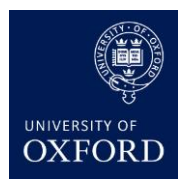

<span id="page-14-1"></span><span id="page-14-0"></span>User installing 64-bit version of XL Connect on to a 32-bit version of Excel, or vice versa.

### **12.3. Solution**

User to check their version of Excel by going to Excel/File/Account/About Excel (the version is on the right hand side), then install the corresponding add-in file from the XL Connect [SharePoint](https://sharepoint.nexus.ox.ac.uk/sites/finance/financial_systems_support_centre/reporting/XLC_rollout/default.aspx) site.

### <span id="page-14-2"></span>**13. Cannot Close the Run Screen**

### <span id="page-14-3"></span>**13.1. Issue**

User cannot close the Run screen and sees:

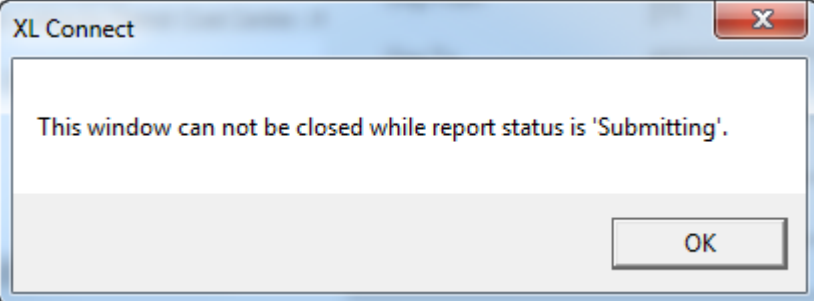

### <span id="page-14-4"></span>**13.2. Cause**

<span id="page-14-5"></span>The Run screen cannot be closed whilst the report status is Submitting.

### **13.3. Solution**

User needs to wait until the report status is Pending, then click the close button.

### <span id="page-14-6"></span>**14. No Reports in Refresh Screen**

#### <span id="page-14-7"></span>**14.1. Issue**

The user previously submitted one or more reports via XL Connect, exited Excel, then came back to Excel and cannot see the reports in the Refresh screen.

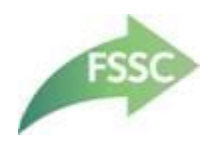

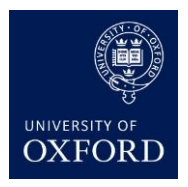

<span id="page-15-0"></span>Either:

- User didn't save the workbook the reports were submitted from.
- <span id="page-15-1"></span>• The User isn't in the workbook the reports were submitted from.

### **14.3. Solution**

Either:

- Resubmit the reports and save the workbook.
- Open the previously saved workbook.

### <span id="page-15-2"></span>**15. No Reports List Showing in Run Screen**

#### <span id="page-15-3"></span>**15.1. Issue**

<span id="page-15-4"></span>User cannot see a list of reports in the Run screen.

### **15.2. Cause**

<span id="page-15-5"></span>When the user first logs in during setup, sometimes the list isn't populated, or takes a while to populate.

### **15.3. Solution**

User to click Refresh List button or to log out and log in again to refresh the list.

### <span id="page-15-6"></span>**16. No Pivot Table Created**

#### <span id="page-15-7"></span>**16.1. Issue**

<span id="page-15-8"></span>No pivot created even though the pivot table option was selected in the Run screen when the report was submitted.

### **16.2. Cause**

Pivots cannot be produced unless the report in the reporting module has a pivot option, or one has been created in the Modify button of the Run screen.

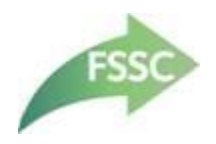

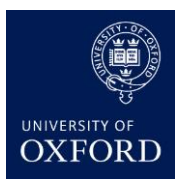

### <span id="page-16-0"></span>**16.3. Solution**

User to either:

- Create a pivot by using the Modify button.
- Unselect the pivot table output.

### <span id="page-16-1"></span>**17. Scheduled Reports Downloading to a New Sheet**

### <span id="page-16-2"></span>**17.1. Issue**

<span id="page-16-3"></span>Scheduled report outputs are downloading to a new sheet in the workbook rather than overwriting the previous output.

### **17.2. Cause**

<span id="page-16-4"></span>This is a known bug and our suppliers are working to provide an update.

### **17.3. Solution**

Until a fix is provided advise users not to use this function.

### <span id="page-16-5"></span>**18. Buttons Not Responsive**

#### <span id="page-16-6"></span>**18.1. Issue**

<span id="page-16-7"></span>Clicking a button does nothing when clicked, including Login button.

### **18.2. Cause**

<span id="page-16-8"></span>Incomplete or partial installation.

#### **18.3. Solution**

- **[Uninstall](#page-18-10)** XL Connect.
- Delete the XL Connect temp file: C:\Users\[User SSO]\Appdata\Local\Temp\XLConnect.
- [Install](#page-18-10) XL Connect.

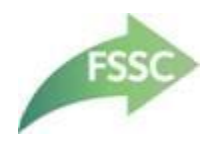

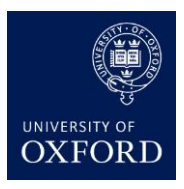

### <span id="page-17-0"></span>**19. Blank Worksheet Produced**

### <span id="page-17-1"></span>**19.1. Issue**

<span id="page-17-2"></span>The report submitted and completed successfully, but the worksheet did not populate.

### **19.2. Cause**

- Large size of output.
- <span id="page-17-3"></span>User closed Refresh or Run screen between submission and completion.

### **19.3. Solution**

Report should be showing as "completed" as opposed to "downloaded" in the Refresh screen. User to download output by clicking the output icon:

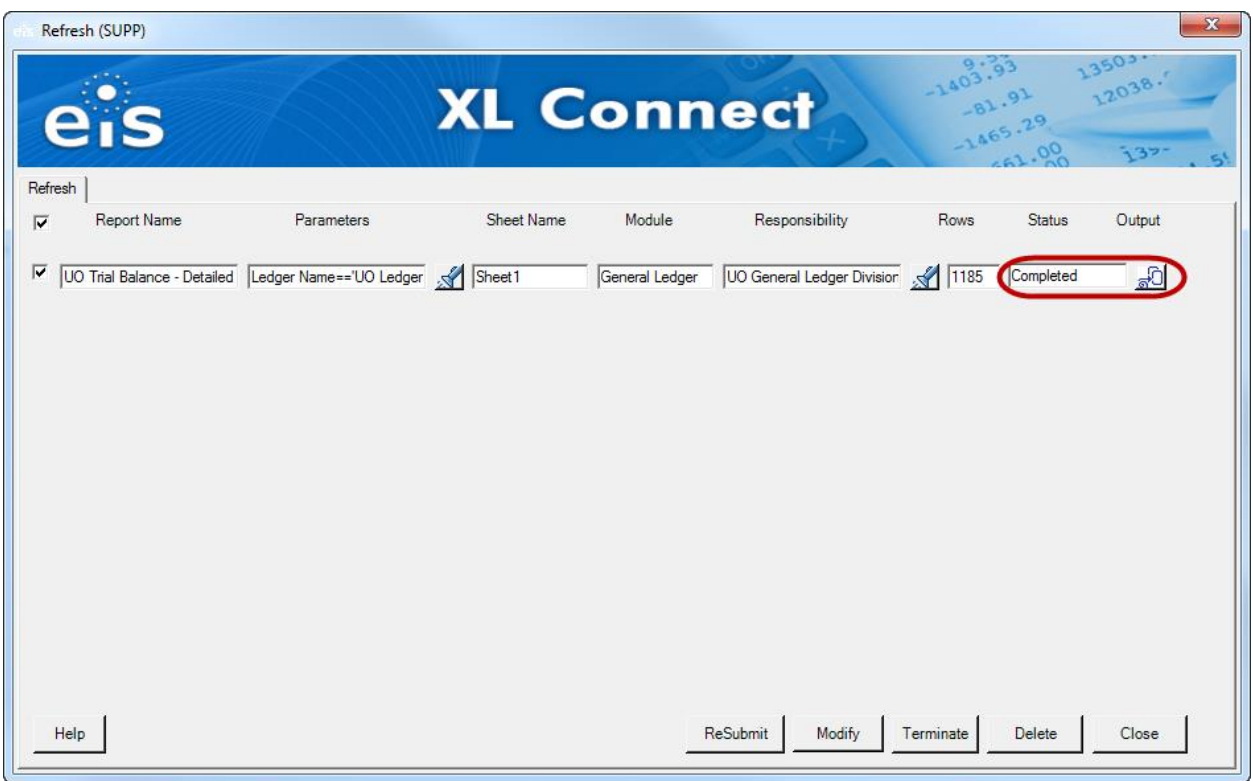

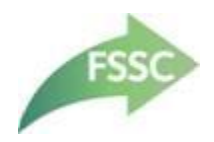

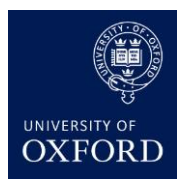

### <span id="page-18-0"></span>**20. How Do I Produce a Hardcoded "Snapshot"?**

### <span id="page-18-1"></span>**20.1. Issue**

<span id="page-18-2"></span>User would like to create a fixed/hardcoded snapshot of an XL Connect workbook to email for review by other non-XL Connect users.

#### **20.2. Cause**

<span id="page-18-3"></span>Various.

### **20.3. Solution**

The file is a normal Excel workbook so the data is static. The file can be emailed as you would a normal workbook, and can only be "refreshed" by other XL Connect users.

# <span id="page-18-4"></span>**21. Output Truncated To 160,000 rows**

### <span id="page-18-5"></span>**21.1. Issue**

<span id="page-18-6"></span>When the user downloads the completed output, only the first 160,000 rows appear in the Excel sheet.

#### **21.2. Cause**

<span id="page-18-7"></span>Outputs were previously limited to 160,000 rows by the system.

#### **21.3. Solution**

<span id="page-18-10"></span>This was fixed in the 803 patch installed on 18.01.2016. Please inform the FSSC Reporting Team if this reoccurs.

# <span id="page-18-8"></span>**22. Mailing List**

#### <span id="page-18-9"></span>**22.1. Issue**

User is not receiving emails via the XL Connect mailing list.

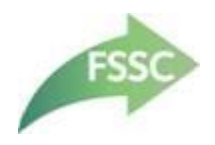

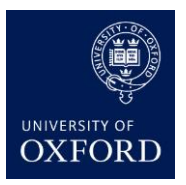

<span id="page-19-1"></span><span id="page-19-0"></span>The user is not on the XL Connect mailing list.

### **22.3. Solution**

Check that the user should have access to XL Connect:

- a. If they should, add the user to the XL Connect mailing list.
- b. If they should not, user to initiate a [Change User](https://www1.admin.ox.ac.uk/media/global/wwwadminoxacuk/localsites/finance/oxonly/documents/forms/oraclefinancials/R12_Oracle_Financials_Change_User_Form.xlsx) form to formally request access to XL Connect.

**Note:** There is a separate mailing list for the Month-End Dashboard, but all people on the dashboard mailing list will need to be on the XL Connect mailing list held by the FSSC Reporting Team.

### <span id="page-19-2"></span>**23. General Uninstall / Re-install XL Connect**

### <span id="page-19-3"></span>**23.1. Issue**

<span id="page-19-4"></span>User needs to uninstall or re-install XL Connect.

### **23.2. Cause**

- New issue previously not documented.
- <span id="page-19-5"></span>User moving to a new machine.

### **23.3. Solution**

To uninstall user to complete the following steps:

- 1. Close down all instances of Excel.
- 2. Click on the "Start" button and select "Control Panel".
- 3. Click on "Programs and Features".
- 4. Select "EiS XL Connect 8.0.3" then click on the "Uninstall" button.

To install user to navigate to the XL Connect **SharePoint** site and follow the installation document.

**Note:** If this has fixed a previously undocumented issue, please update this document.

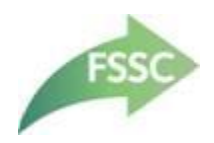

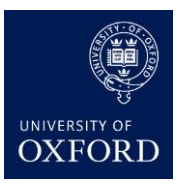

### <span id="page-20-0"></span>**24. User moving to a new machine**

### <span id="page-20-1"></span>**24.1. Issue**

<span id="page-20-2"></span>XL Connect is not installed

### **24.2. Cause**

<span id="page-20-3"></span>User has moved to a new machine

### **24.3. Solution**

[Uninstall](#page-18-10) XL Connect from old machine, and [install](#page-18-10) on the new one.

**Note:** Failure to uninstall XL Connect from the old machine may prevent installation on the new machine due to a conflict in the user's CONNECT profile.

### <span id="page-20-4"></span>**25. Upgrade to a New Version of XL Connect**

### <span id="page-20-5"></span>**25.1. Issue**

<span id="page-20-6"></span>User not running the latest version of XL Connect.

#### **25.2. Cause**

<span id="page-20-7"></span>Recent system update.

### **25.3. Solution**

User to navigate to the XL Connect **SharePoint** site and follow the installation document.

### <span id="page-20-8"></span>**26. Dashboard: Resubmit Error**

#### <span id="page-20-9"></span>**26.1. Issue**

User sees error message:

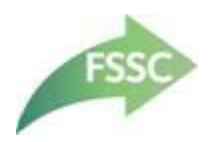

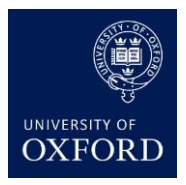

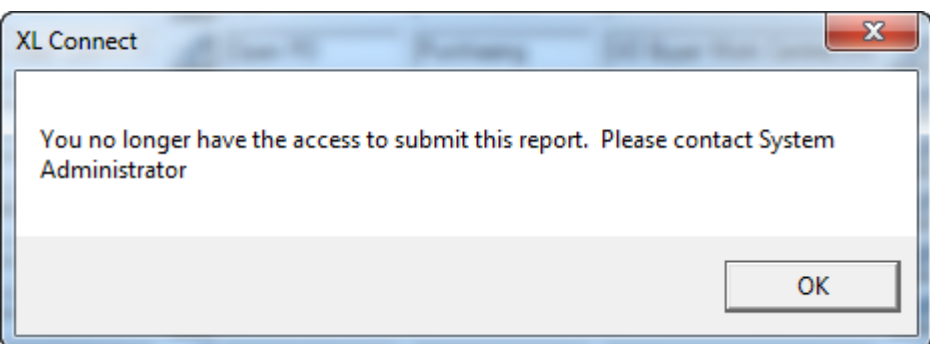

<span id="page-21-1"></span><span id="page-21-0"></span>User does not have all of the responsibilities to refresh the Dashboard

### **26.3. Solution**

- User to refresh the reports they have access to, and another user refreshes the other reports before review of the Dashboard
- User fills in a [Change User](https://www1.admin.ox.ac.uk/media/global/wwwadminoxacuk/localsites/finance/oxonly/documents/forms/oraclefinancials/R12_Oracle_Financials_Change_User_Form.xlsx) form and requests the required responsibilities
- Responsibilities required are:

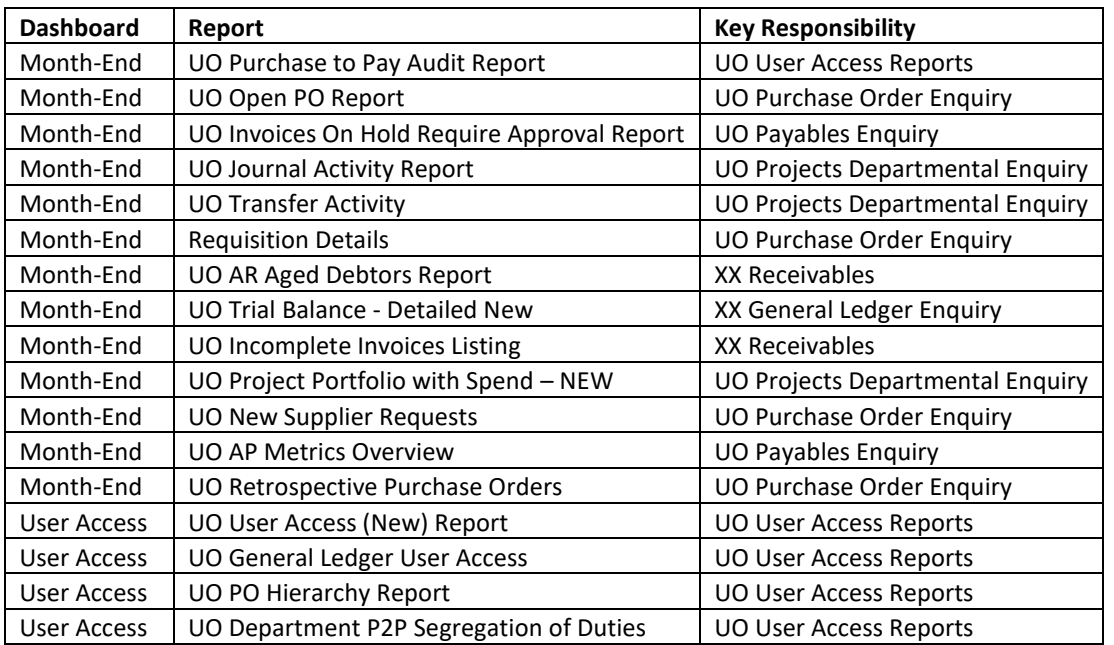

*(Up to date responsibilities can be found on the [Reports Library](https://www.admin.ox.ac.uk/finance/support/reportslibrary/) pages)*

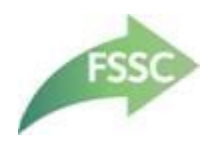

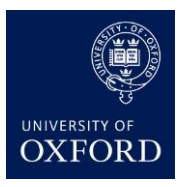

### <span id="page-22-0"></span>**27. Dashboard: No Data Found**

### <span id="page-22-1"></span>**27.1. Issue**

<span id="page-22-2"></span>When refreshing the UO Trial Balance – Detailed New report a message "No Data Found" is returned when clicking on the Torch icon against the GLCC#Cost\_Centre parameter.

### **27.2. Cause**

<span id="page-22-3"></span>This parameter already has values selected.

### **27.3. Solution**

Clear all of the existing values in the parameter before clicking on the Torch icon.

### <span id="page-22-4"></span>**28. Responsibility not available**

#### <span id="page-22-5"></span>**28.1. Issue**

<span id="page-22-6"></span>When selecting a (valid) responsibility to run a report against, the desired responsibility it not visible.

#### **28.2. Cause**

<span id="page-22-7"></span>Access to the responsibility has recently been applied.

### **28.3. Solution**

Click on the "Reload List" icon in the XL Connect banner:

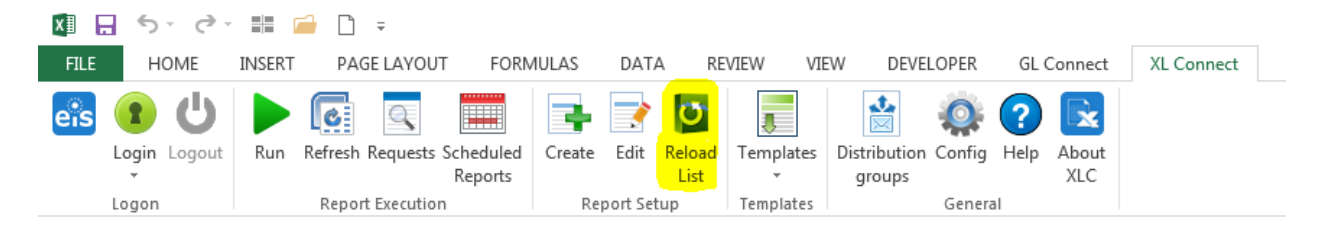

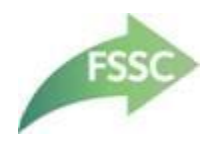

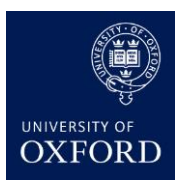

### <span id="page-23-0"></span>**29. FSG Reports**

### <span id="page-23-1"></span>**29.1. Issue**

<span id="page-23-2"></span>FSG reports are not compatible with XL Connect.

### **29.2. Cause**

<span id="page-23-3"></span>FSG reports which are based on a different technology and are not compatible with XL Connect.

### **29.3. Solution**

Run FSG reports through the reporting module as normal.

### <span id="page-23-4"></span>**30. Oracle Only Reports**

#### <span id="page-23-5"></span>**30.1. Issue**

Oracle only reports are not compatible with XL Connect.

#### <span id="page-23-6"></span>**30.2. Cause**

These tend to be used for system integrity and are only used in a limited way by users and are gradually to be replaced by EiS reports.

### <span id="page-23-7"></span>**30.3. Solution**

Run Oracle only reports through the reporting module as normal.

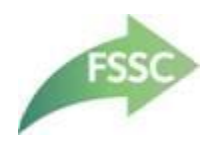

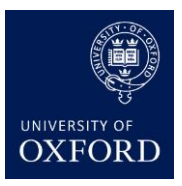

### <span id="page-24-0"></span>**31. Never-ending Processing Reports**

### <span id="page-24-1"></span>**31.1. Issue**

In XL Connect on the Refresh screen when a report is left as "Processing" but stays like for this for far too long. And, when the User attempts to terminate the process a message informing that "One of more Report(S) can't be terminated." Is displayed.

### <span id="page-24-2"></span>**31.2. Cause**

Currently unknown

### <span id="page-24-3"></span>**31.3. Solution**

Currently unknown

# **32. The feature you are trying to use is on a network resource that is unavailable**

### **32.1. Issue**

When attempting to install GL Connect, the user is greeted with the following error message:

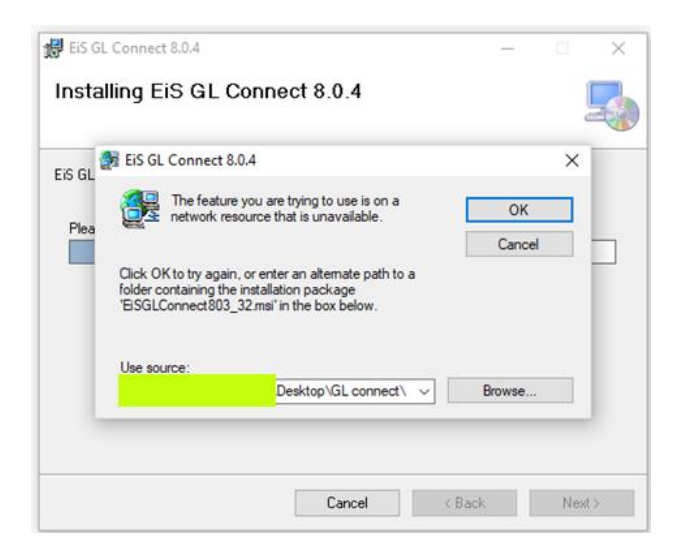

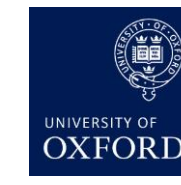

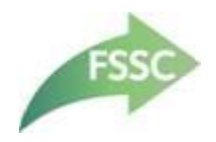

Not sure. Possibly related to renamed network resources?

### **32.3. Solution**

On the error message above, click Cancel. The following message appears:

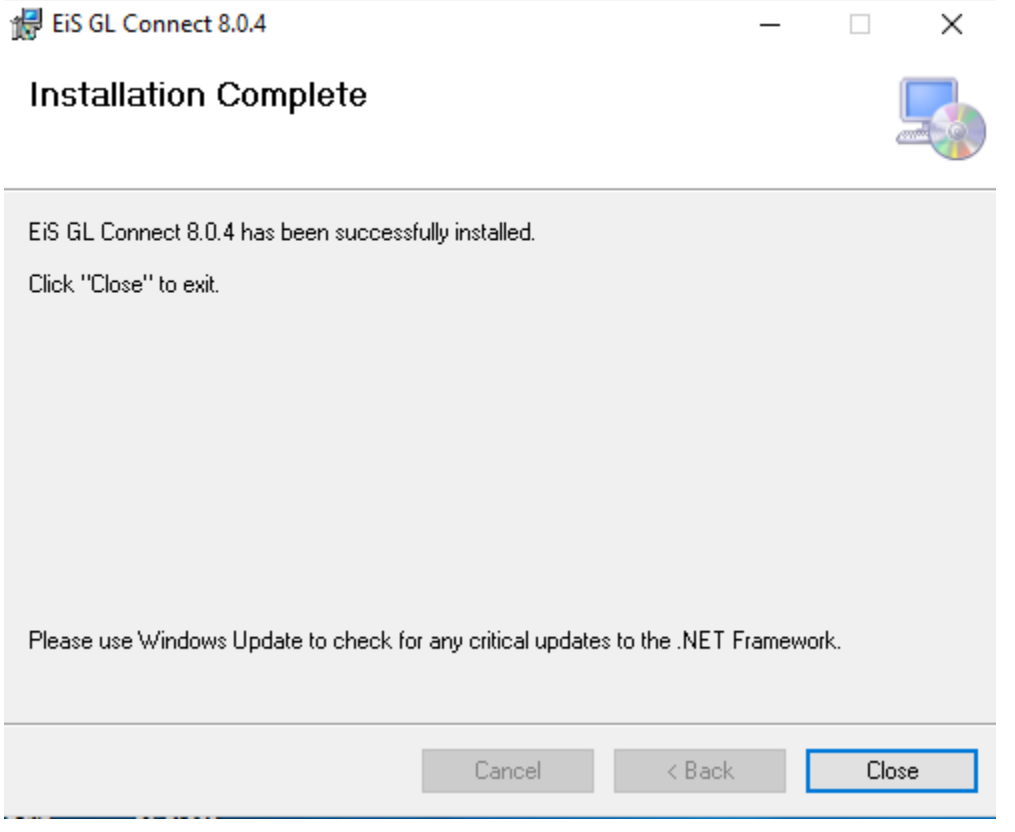

Open Excel, the following message appears:

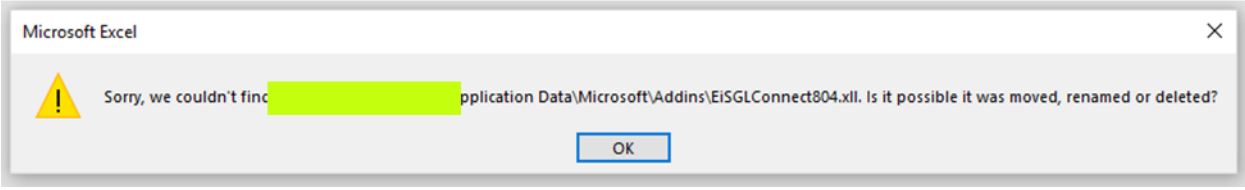

GL Connect will *appear* to be installed, but does not appear in the ribbon. Follow these steps exactly to enable GL Connect:

- 1) Make a note of the folder location stated in the most recent error message from Excel
- 2) In Excel, click OK to clear the above error message
- 3) In Excel, click File > Options > Add-ins
- 4) Next to Manage: Excel Add-ins, click Go

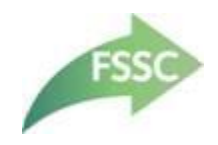

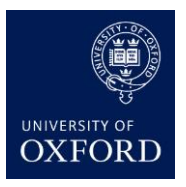

- 5) Untick EiS GL Connect. You will get an error message, respond to remove this item from the list.
- 6) Close Excel completely
- 7) Open Excel again
- 8) In Excel, click File > Options > Add-ins
- 9) Next to Manage: Excel Add-ins, click Go
- 10) Click Browse
- 11) Find the folder location from step 1 above
- 12) Click on the EiSGLConnect804.xll file, and click Open
- 13) Click OK to close the Add-ins window
- 14) GL Connect should now appear in the ribbon
- 15) Close Excel completely
- 16) Open Excel again
- 17) GL Connect should still appear in the ribbon

### <span id="page-26-0"></span>**33. Dashboard – how to run a single report**

### <span id="page-26-1"></span>**33.1. Issue**

User needs to update just one report on their dashboard

### <span id="page-26-2"></span>**33.2. Cause**

All reports ran okay except for one which needs to be re-submitted

### <span id="page-26-3"></span>**33.3. Solution**

- Press the "Prepare" button in Finance Division ribbon to clear all data and set calculation to manual
- Select "Refresh" in the XL Connect ribbon
- Uncheck those reports which have been successful
- Review/edit the parameters of the report which failed and save any changes
- Press "Resubmit" to run the report again if this completes it will close the Refresh window
- Reopen the XLC Refresh window by selecting "Refresh" in the XL Connect ribbon
- Ensure all reports selected and press "Download" button to download all reports

### <span id="page-26-4"></span>**34. Dashboard – copy charts data when moving to a fresh download**

#### <span id="page-26-5"></span>**34.1. Issue**

User needs to copy historic chart data from old copy of dashboard to a freshly downloaded copy of the dashboard

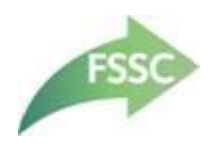

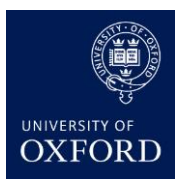

<span id="page-27-0"></span>Something went wrong with the old copy of the dashboard and the advice was to download a fresh copy. This fresh copy doesn't yet have historic data for the charts.

### <span id="page-27-1"></span>**34.3. Solution**

This can only be done in FSSC, as they have access to the relevant password. Send both the old copy and the new copy of the dashboard t[o financials@admin.ox.ac.uk,](mailto:financials@admin.ox.ac.uk) requesting that they copy the data across. FSSC will then:

- In the new copy of the dashboard, unprotect the Charts Data worksheet (password in KeePass)
- In the old copy of the dashboard, go to the Charts Data worksheet and copy cells A1 to N53
- In the new copy of the dashboard, paste the data into cells A1 to N53
- In the new copy of the dashboard, protect the Charts Data worksheet (password in KeePass)
- Save the new copy of the dashboard.

# <span id="page-27-2"></span>**35. Appendix A – Clear Temp Folder**

- 1. Close down all instances of Excel.
- 2. Click on the Start button and enter "%temp%" in the search box:

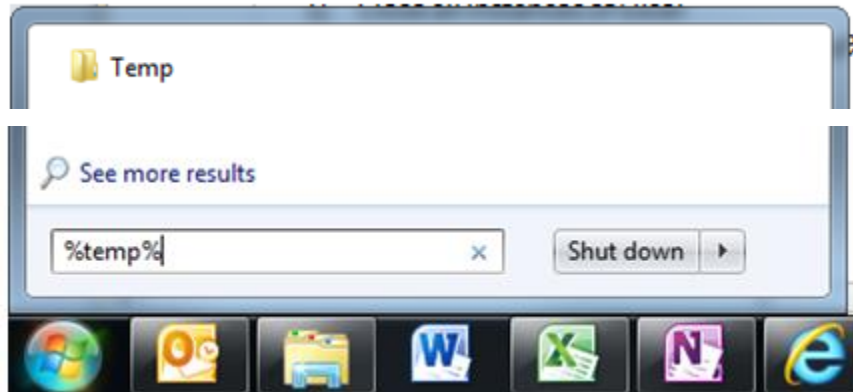

- 3. A single folder should be left, click on this.
- 4. Delete the folder called "XLConnect".

**NOTE: When the User next opens Excel and attempts to log into XLC, the default login details will have disappeared. They can click on the drop-down button to reveal the stored login details.**

### <span id="page-27-3"></span>**36. Appendix B – Uninstall / Re-install XLC**

Get the User to complete the following steps:

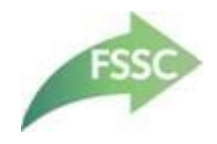

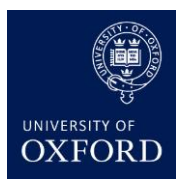

- 1. Close down all instances of Excel.
- 2. Click on the Start button and select "**Control Panel**".
- 3. Click on "**Programs and Features**".
- 4. Select "*EiS XL Connect 8.0.3*" then click on the "**Uninstall**" button:

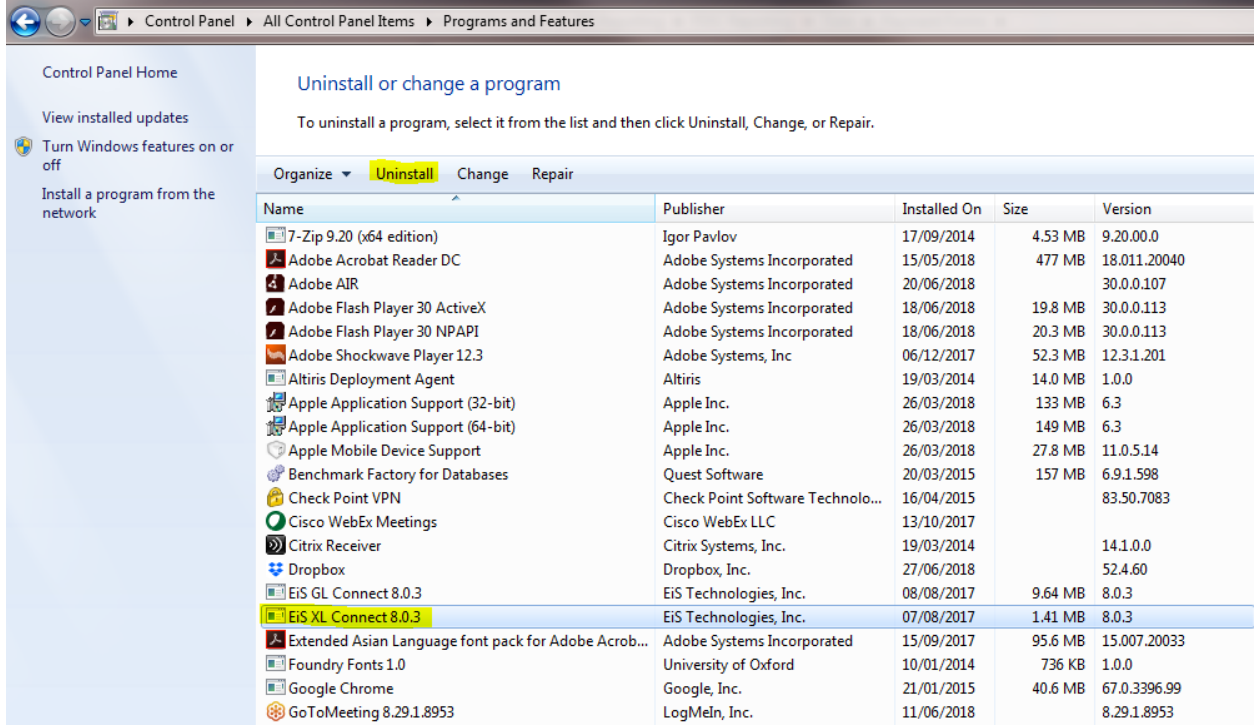

Navigate to the SharePoint link for **[XL Connect installation](https://sharepoint.nexus.ox.ac.uk/sites/finance/financial_systems_support_centre/reporting/XLC_rollout/default.aspx)** and re-install XLC.